# Wachtwoordherstel voor beheerders voor 300, 350, 500 en 550 Series Switches  $\overline{a}$

## Doel

In situaties waar het beheerderwachtwoord wordt verloren of vergeten, kunt u het wachtwoord handmatig terugstellen via de Opdrachtlijn Interface (CLI) van de switch. Hiervoor is een fysieke verbinding met de troostpoort van het apparaat nodig, zodat de gebruiker het programma van de switch kan starten, het laarsmenu kan invoeren en de wachtwoordherstelprocedure kan starten. Met deze procedure kan de gebruiker zonder wachtwoordverificatie op het apparaat inloggen.

Het doel van dit document is om u te tonen hoe u het beheerderwachtwoord voor Sx300, Sx350, SG350X, Sx500 en Sx550X Series Switches kunt herstellen en configureren.

Cisco 2000 Series Small Business Managed-Switches ondersteunen de CLI niet.

#### Toepasselijke apparaten | Software versie

- Sx300 Series | 1.4.11.5
- Sx350 Series | 2.5.5.47
- SG350X Series | 2.5.5.47
- Sx500 Series | 1.4.11.5
- Sx550X Series | 2.5.5.47

De wachtwoordherstelprocedure is voor alle softwareversies hetzelfde. Het is niet afhankelijk van een specifieke softwareversie.

## De Switch terugbrengen naar standaardinstellingen van de fabriek

Als u geen configuraties hebt die u moet opslaan (of als u een back-up van uw configuraties hebt gemaakt), kunt u een fabrieksreset uitvoeren. Druk met behulp van een open paperclip gewoon meer dan 10 seconden op de knop Reset. Hiermee stelt u de switch opnieuw in op het standaardwachtwoord van Cisco.

### Wachtwoord voor netwerkbeheerder herstellen

Stap 1. Toegang tot de CLI via een lokale console-verbinding. Raadpleeg voor meer informatie over hoe u op deze manier toegang krijgt tot de CLI voor 300 en 500 Switches via PuTTY via een console-verbinding.

U moet toegang hebben tot de lokale console-verbinding om het beheerderswachtwoord terug te krijgen. U kunt het beheerderwachtwoord niet extern herstellen van een telnet of een Secure Shell (SSH)-sessie aan de beheerinterface.

Stap 2. Aan/uit van de switch door de stekker uit het stopcontact te halen en hem weer aan de achterzijde van het apparaat vast te zetten. Na een paar seconden kunt u het Cisco ASCII-logo bekijken met een melding om te ontsnappen aan de automatische lader. Druk direct op Return of Esc om het Opstartmenu in te voeren.

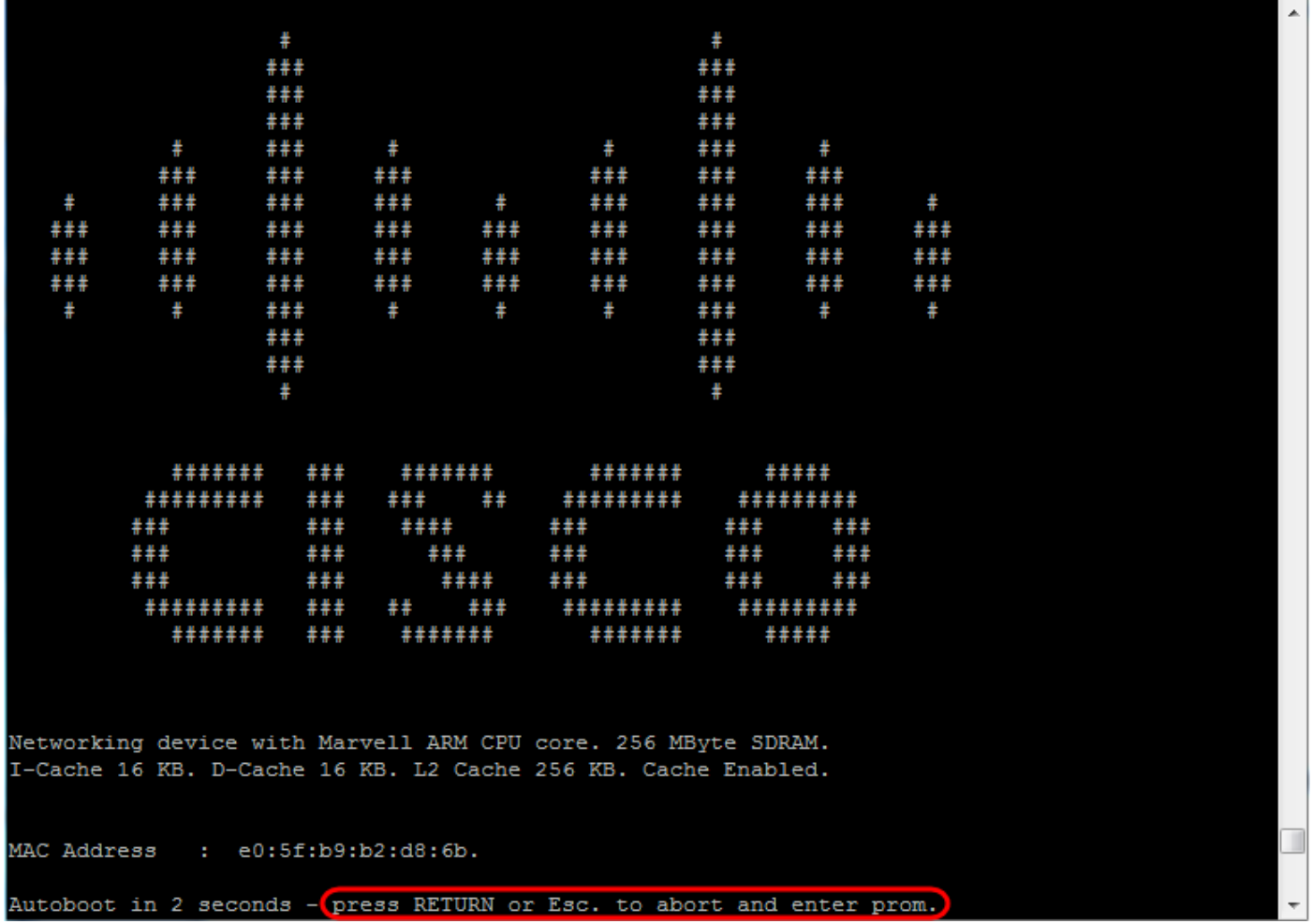

Stroomprogramma met de consolekabel en de aangesloten Poetin. Als het apparaat in de AutoStart-volgorde gaat, kunt u proberen het Opstartmenu in te voeren door het apparaat opnieuw te starten.

Het opstartmenu verschijnt:

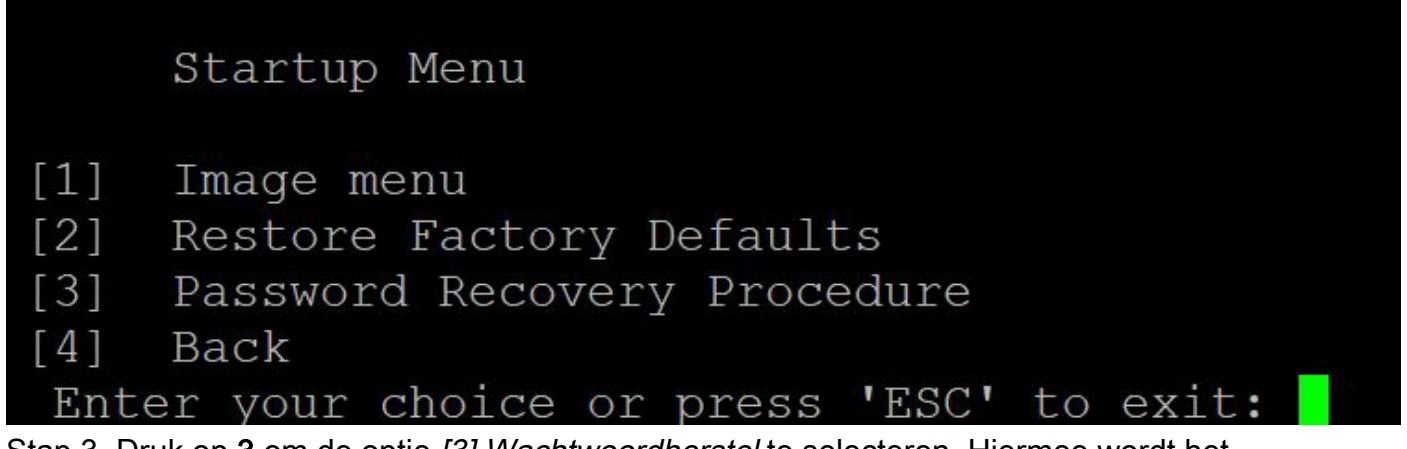

Stap 3. Druk op 3 om de optie [3] Wachtwoordherstel te selecteren. Hiermee wordt het wachtwoord ongeldig gemaakt.

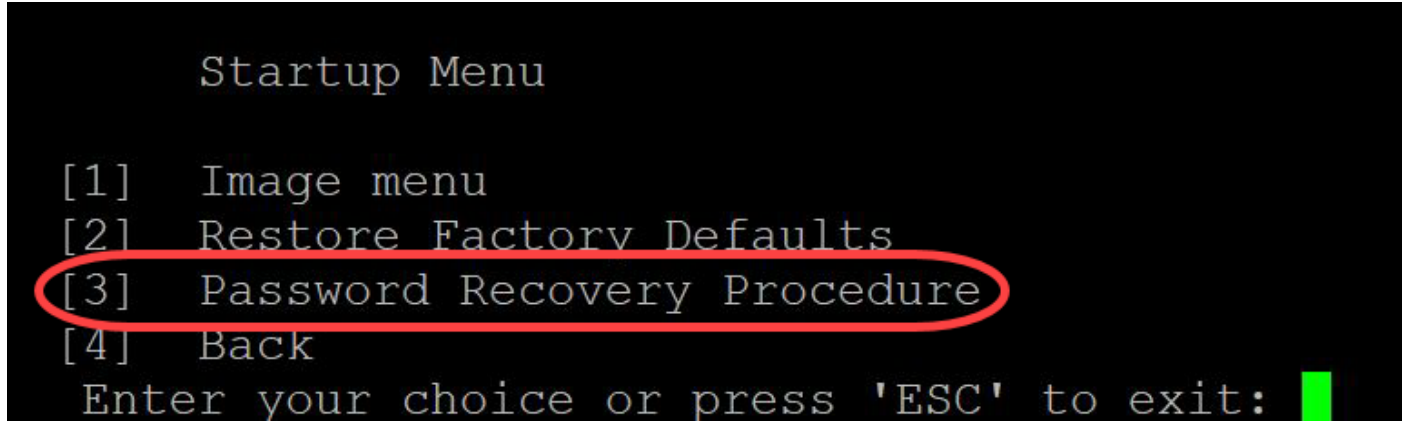

Stap 4. Druk op ENTER om terug te gaan naar het Opstartmenu en vervolgens op ESC om af te sluiten. Dit start de Autobooster-sequentie.

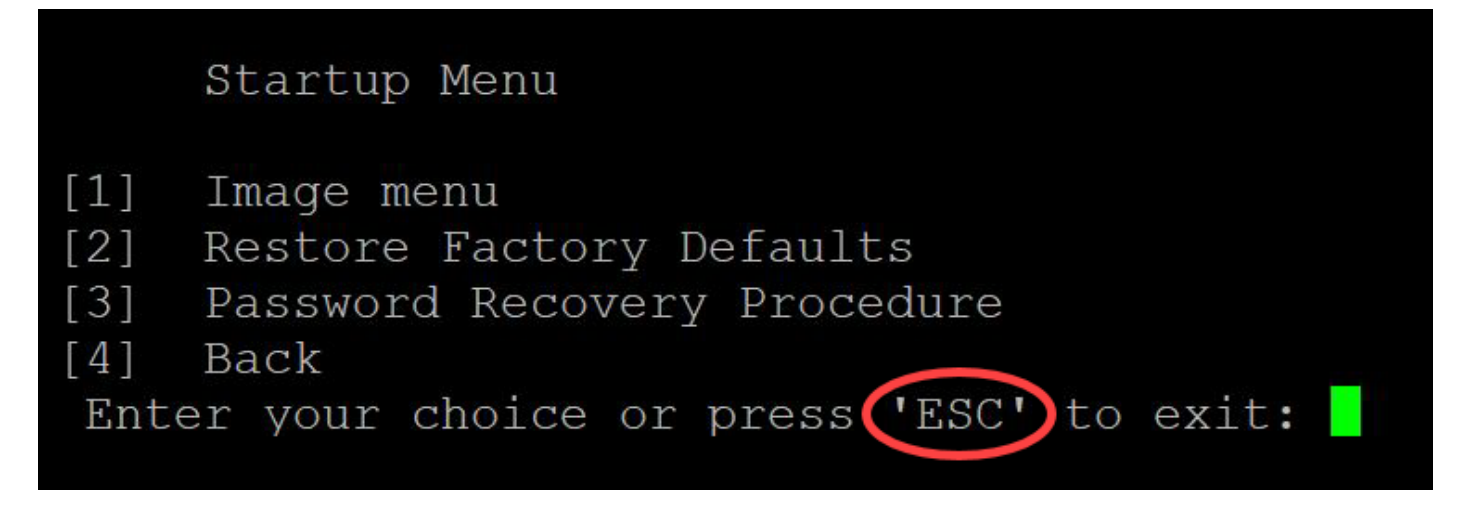

Het is belangrijk de in de stappen 3 en 4 genoemde volgorde te volgen.

Stap 5. Nadat de switch is opgestart, bevindt u zich in de wachtwoordherstelmodus. Voordat u echter een gebruikersnaam of een wachtwoord wijzigt, voert u de volgende opdrachten in om te voorkomen dat de bestaande configuratie op de switch wordt overschreven:

Switch#Enable

Switch#Copyright-configuratie in werking stellen-configuratie

```
switchb2d86b>enable
switchb2d86b#copy startup-config running-config
```
Om backspace in het CLI-document te gebruiken, gebruikt u de pijltjestoetsen om het gewenste teken te markeren en vervolgens op Backspace om het teken te verwijderen. U kunt ook backspace ingedrukt houden om tekens rechts op de gemarkeerde cursor continu te verwijderen.

Stap 6. Om het wachtwoord van de beheerder te wijzigen, moet u de configuratiemodus invoeren. Om configuratiemodus in te voeren, voert u een van de volgende opdrachten in op basis van uw toegangsniveau:

Switch#configuratie-terminal

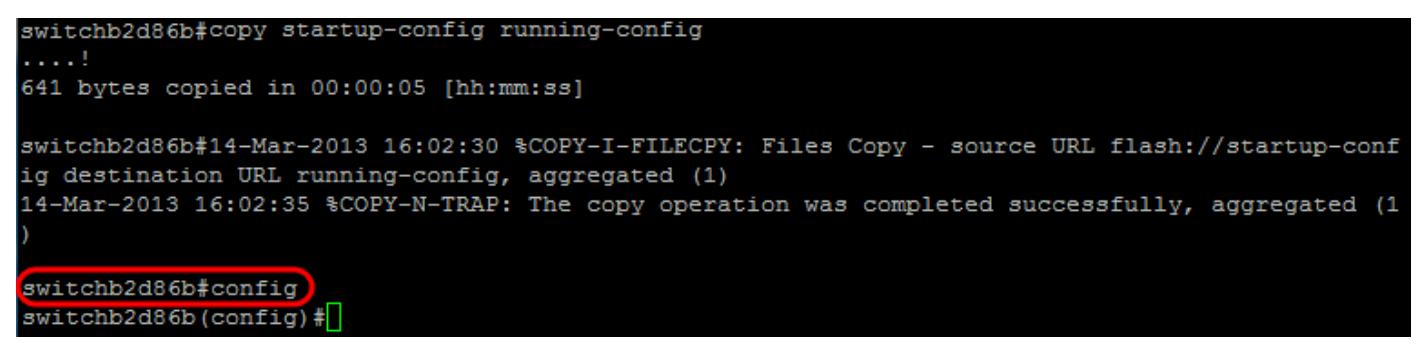

Stap 7. Voer de volgende opdracht in om het wachtwoord van een bepaalde gebruiker te wijzigen:

Switch (configuratie)#gebruikersnaam*<nieuwe of vorige gebruikersnaam> privilege 15 wachtwoord <nieuw wachtwoord>*

De standaardinstellingen voor de complexiteit van het wachtwoord vereisen dat het wachtwoord ten minste 3 tekenklassen bevat, zoals een hoofdletter, een kleine letter en een nummer.

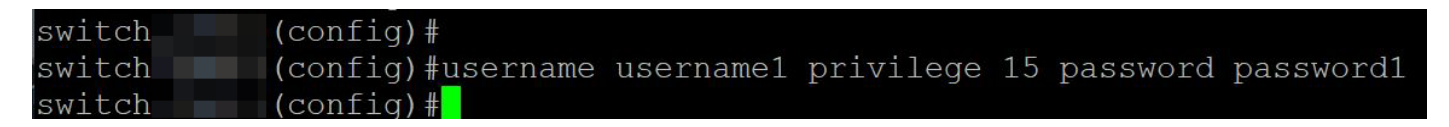

De opdracht in de screenshot hierboven stelt het wachtwoord voor gebruikersnaam1 in op Password1. Als gebruikersnaam1 niet als gebruiker op de switch bestaat, wordt een nieuwe gebruikersaccount aangemaakt.

Stap 8. Voer de volgende opdrachten in om de configuratie-modus te verlaten en naar het configuratiebestand te schrijven.

Switch (configuratie)# *exit*

Switch# *schrijven*

switchb2d86b(config)#exit switchb2d86b#write Overwrite file [startup-config]....  $(Y/N)$  [N] ?

Stap 9. Voer Y in om het opstartconfiguratiebestand te overschrijven.Stap 10. Voer de volgende opdracht in om het systeem opnieuw te starten, zodat u kunt inloggen met uw nieuw ingestelde gebruikersnaam en wachtwoord:

Switch# *opnieuw laden*

```
Overwrite file [startup-config].... (Y/N) [N] ?Y
14-Mar-2013 16:08:22 %COPY-I-FILECPY: Files Copy - source URL running-config destination URL fl
ash://startup-config
14-Mar-2013 16:08:24 %COPY-N-TRAP: The copy operation was completed successfully
Copy succeeded
switchb2d86b#reload
Stap 1. Voer Y in om verder te gaan.  Uw apparaat start opnieuw op.<br>switchb2d86b‡re1oad
This command will reset the whole system and disconnect your current session. Do you want to co
ntinue ? (Y/N) [N] (YShutting down ...
```